## MacPhail

## **Online Registration Instructions**

## If using a mobile device, see page 3.

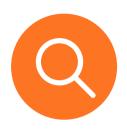

- **1** Visit the <u>Login/Registration Intro Page:</u>
  - Click Courses on menu bar
    - Enter the instrument or class name in the search box
  - Or hover over Courses menu to browse by Category

### **2.** Search Results:

- For Individual Lessons, course results are listed for each site click the **MORE** button to show specific instruments
- For Suzuki results each instrument/site listed once
- For Music Therapy results there are unique courses for each site.

| Fall Individual Lessons - Apple Valley                 | More (1)   |  |
|--------------------------------------------------------|------------|--|
| Voice Lessons - Apple Valley<br>#20269 / Age 12 and up | Enroll Now |  |
| ♥ N/A                                                  |            |  |
| September 6, 2022 to January 28, 2023                  |            |  |

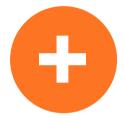

When you find your desired course click **ENROLL NOW** 

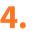

If you have not already logged in, you will be redirected to Login page:

- Login is email address
- If you cannot remember your password, or if you have not used the online customer registration site previously,

| customer registration site previously,      |                            |
|---------------------------------------------|----------------------------|
| PLEASE DO NOT CREATE A NEW ACCOUNT -        | click Forgot your password |
| and follow prompts to create a new password |                            |

| Already have an account? |
|--------------------------|
| Login                    |
| Email                    |
| Password                 |
| Forgot your password?    |
| Login                    |
| Don't have an Account?   |
| Create w Account         |

For assistance, contact Student Services 612-321-0100 or services.student@macphail.org

#### MacPhail CENTER FOR MUSIC

## **Online Registration Instructions**

## If using a mobile device, see page 3.

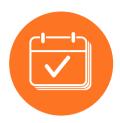

# 5. Select Participant – Select existing family member or create new family member

• **IMPORTANT!!!** Select Schedule Now by Preferred Instructor and click Next.

### Enroll in Voice Lessons - Apple Valley

| Who are   | you enrol    | ling? 🔨                            |   |
|-----------|--------------|------------------------------------|---|
| P         | articipant * | Test Customer                      |   |
| Lesson ty | pe: Individ  | dual lessons                       |   |
| Do you v  | vant to sch  | nedule the lessons now or later? * | ^ |
| Cater     |              |                                    |   |
|           |              | eferred instructors                |   |

### **6** Add your lessons as scheduled with your teacher

- Find your teacher in the list (scroll down or use search bar)
- Select lesson length (dropdown)
- Enter # of Lessons (use +/- or simply type the number)
- Tuition will automatically update
- Click Add to Cart

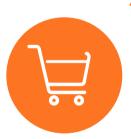

### Shopping Cart

- Review Payment Plan options NOTE that payment plan is selected by default, uncheck the box to pay in full. Review and approve waiver
- To add more classes or lessons for you or another student, you can click Intro on the menu bar to return to home page and Search; or click Courses on the menu bar to browse by course category.
- If there are no other activities to add to the registration, click **Check Out** and follow prompts to complete payment.

### **Shopping Cart**

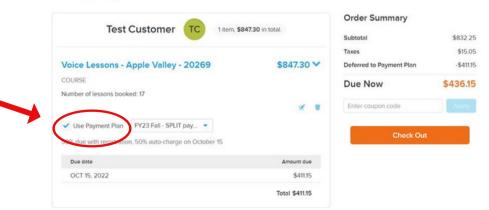

For assistance, contact Student Services 612-321-0100 or services.student@macphail.org

## MacPhail CENTER FOR MUSIC Online Registration Instructions

## Mobile

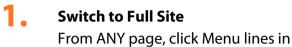

top left corner

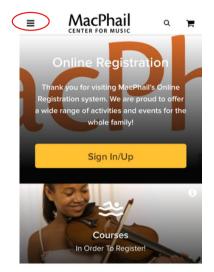

| hyperlink for "full site" |
|---------------------------|
|                           |
|                           |

2.

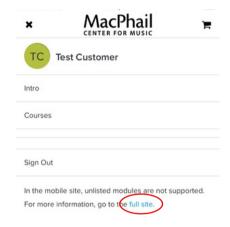

At bottom of page, click the blue

Return to page 1 and complete steps 1 - 7

For assistance, contact Student Services 612-321-0100 or services.student@macphail.org